論文番号 2012-分2-3

# 平成24年度全国情報技術教育研究会 第41回全国大会(新潟大会)

# ActionScript3.0 による プログラミング

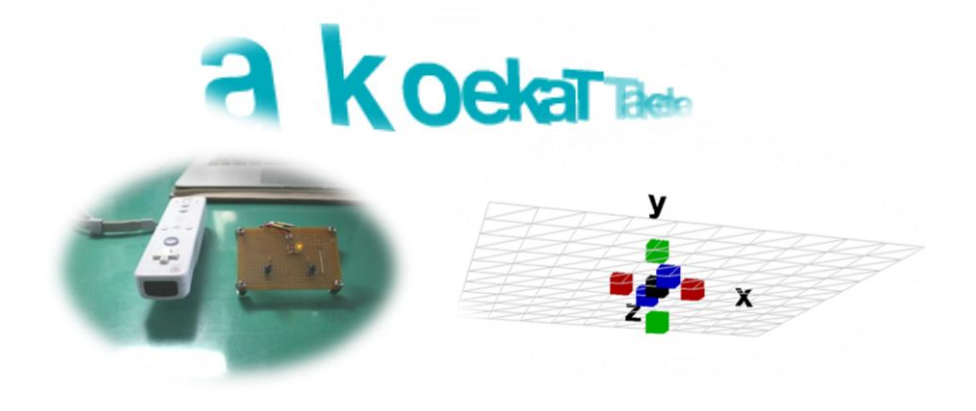

- 期 日 平成24年8月9日 (木) ~10 (金)
- 場 所 長岡市 シティホールプラザ「アオーレ長岡」

鹿児島県立武岡台高等学校 情報科学科 小 田 譲 二 1 はじめに

#### 1.1 目的

ActionScript は Flash のアニメーション制御ツールとして生まれ,現在は ActionScript3.0 となり,Flash コンテンツやコンピュータなどのアプリケーション作成が 可能になっている。

本校情報科学科は実習や課題研究のテーマとしてプログラミングを選択することも多い。 ホームページでも広く活用されている Flash コンテンツをプログラミングだけで開発する ことで、プログラミング学習の幅を広げることを目的としている。

#### 1.2 ActionSCript3.0 について

ActionScript とは, Flash アニメーションを制御するために用意されたスクリプト言語 である。Flash の普及により機能の拡張がなされ,本格的なアプリケーションの開発が可 能な ActionScript3.0(以下 AS3.0)となり,FalahPlayer9 以降で実行可能なスクリプト 言語となった。ActionScript1.0 から 2.0 を経て,大きく見直され,パフォーマンス向上 やオブジェクト指向の強化が図られている。Flash コンテンツだけでなく, AdobeAIR によ って iOS や Android などのモバイル端末でのアプリケーションの開発も可能である。

#### 1.3 開発環境

Flash CS, Flex Builder および FlashDevelop などがある。実習や課題研究などで使用 することを考えると,オープンソースである FlashDevelop が最適であると考える。

#### 1.4 他言語との比較

現在,AS3.0 と比較できる言語には C#,JAVA および HTML5 などがある。特に HTML5 にお いては,Flash にとって代わるものとしてインタラクティブな Web アプリケーションの開 発が可能となってきている。

#### 2 開発準備

#### 2.1 FlashDevelop のライブラリ設定

今回使用したのは,「FlashDevelop-4.0.1-RTM」[\(http://www.flashdevelop.org/\)](http://www.flashdevelop.org/)であ る。フリーソフトであり,オープンソースの ActionScript 開発環境のひとつである。

ライブラリは, ActionScript3.0 のプログラミングを補助するコードである。例えば, 三次元表現には高度な数学の知識が必要となるが,今回使用する Papervision3D ライブラ リを導入すれば比較的簡単にその処理が可能である。必要に応じて AS3.0 のライブラリを それぞれフォルダに保存する。ライブラリをそれぞれ準備できたら,「ツール」→「グロー バルクラスパスの編集」をクリックして,図 2.1.1 のようにライブラリを入れてあるフォ ルダのパスを設定し,開発環境を再起動して完了となる。ここで注意すべきことは,実際 に import 文を入力したときうまくパスが通っているかどうかである。図 2.1.1 のようにコ ード補完にて登録されたライブラリが出てくるので確認はとれるが,バージョンによって クラス構成やフォルダ構成が変化している場合があるので,必ず確認する。

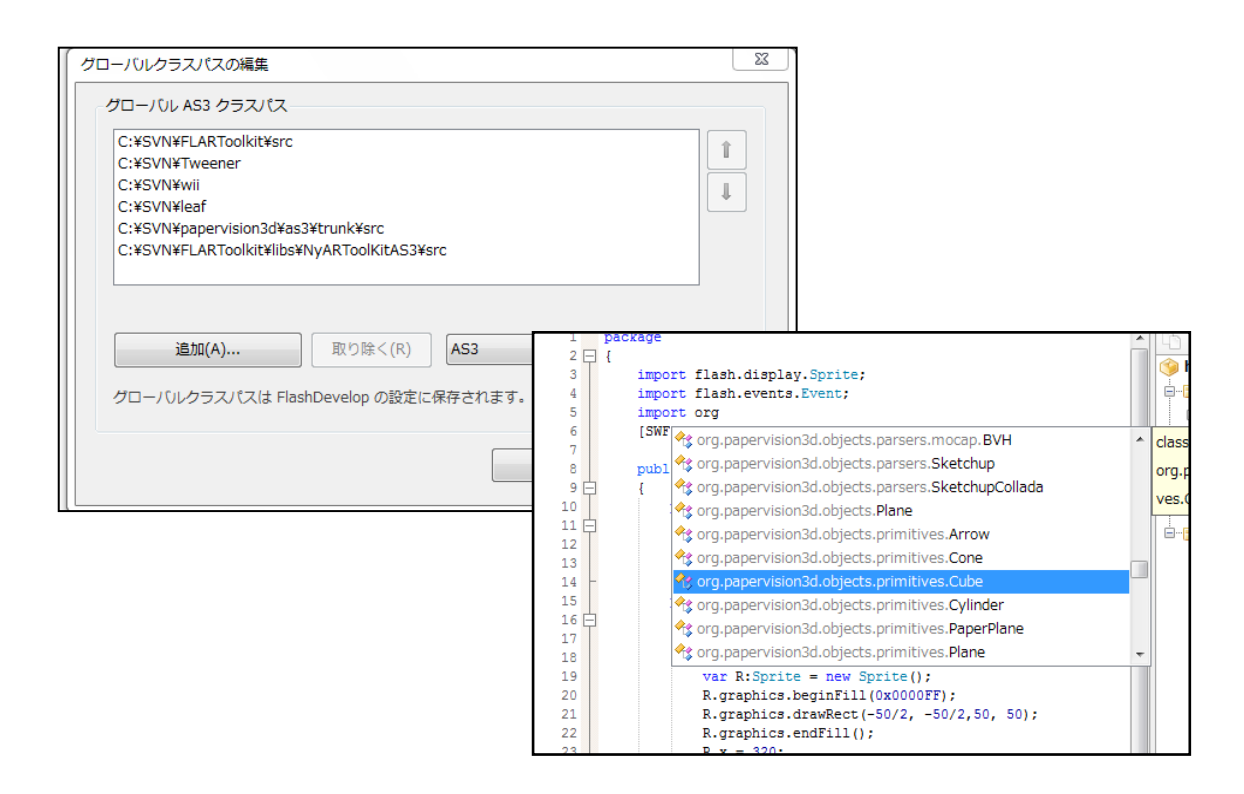

図 2.1.1 グローバルパスの設定とコード補完

### 2.2 テストプログラム

「新規プロジェクト」→「AS3 Project」と選択して,「プロジェクトフォルダーを選択」 にチェックを入れて,「プロジェクト名」を入力して「OK」を押す。自動的に『Main.as』 ファイルが作成され、必要なものが生成される。実際に、1を押して実行すると、ウィン ドウが立ち上がる。次にテストプログラムとして「Test.as」で正方形を作成してみる。

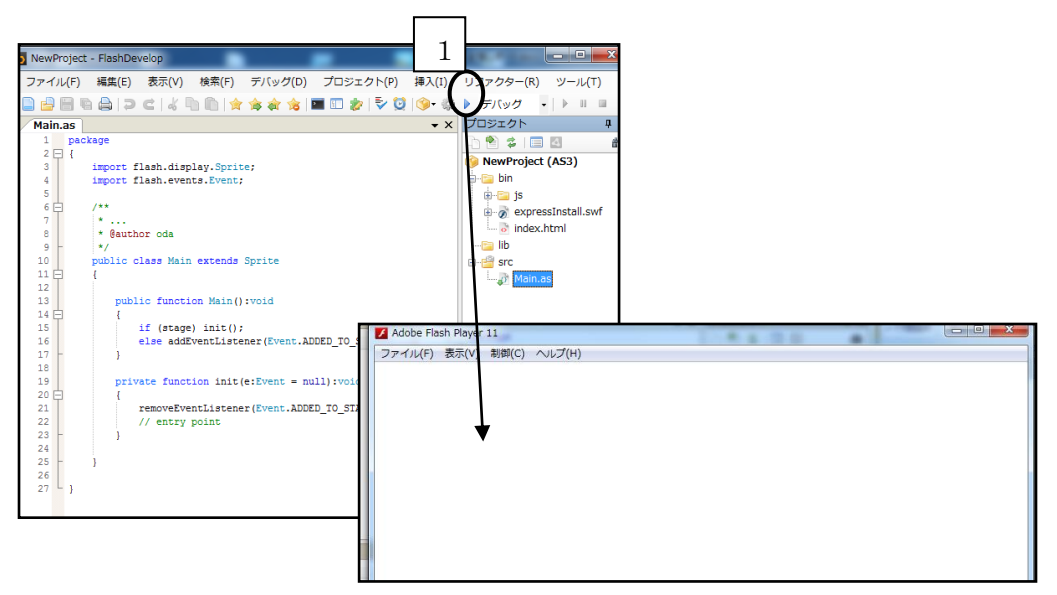

図 2.2.1 FlashDevelop の開発画面

```
package 
{
   import flash.display.Sprite;
   import flash.events.Event;
   [NF(\text{width} = "640", \text{ height} = "480", \text{ backgroundColor} = "{\# FFFFFF", \text{ frameRate} = "30"]public class Test extends Sprite 
     {
          public function Test():void 
          {
           if (stage) init();
             else addEventListener(Event.ADDED_TO_STAGE, init);
          }
          private function init(e:Event = null):void 
          {
              removeEventListener(Event.ADDED_TO_STAGE, init);
            // entry point
              var hako:Sprite = new Sprite();
              hako.graphics.beginFill(0x0000FF);
              hako.graphics.drawRect(-25, -25,50, 50);
              hako.graphics.endFill();
             hako.x = 320;
             hako.y = 240;
           addChild(hako);
          }
   }
}
```
図 2.2.2 Test.as

点線部分には,Sprite クラスからインスタンスを作成し graphics プロパティにて正方 形を作成している。画面上に表示をするには addChild にてそのオブジェクトを指定する必 要がある。図 2.2.3 には「Test.as」の実行結果と基本座標を示す。

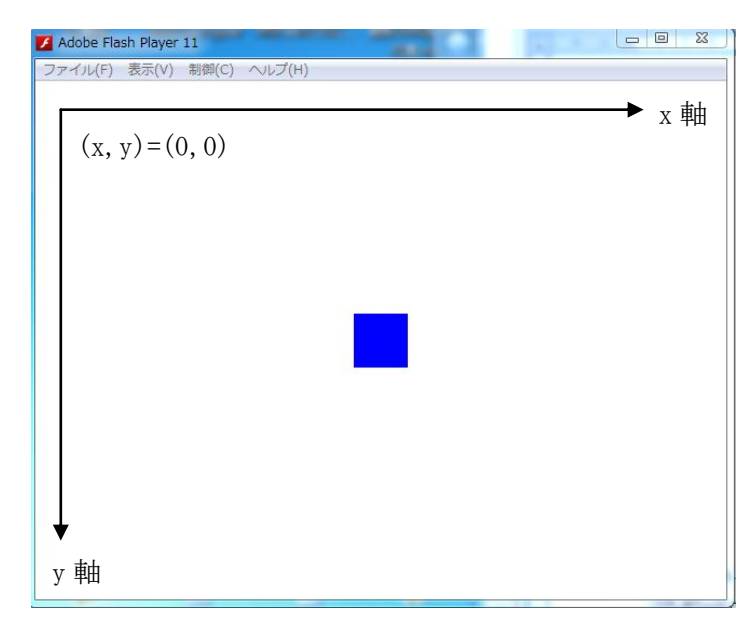

図 2.2.3 Test.as の実行結果

次の図 2.2.4のプログラムは、上記のオブジェクトをキーボードの矢印で動かせるよう にしてみたものである。キーボードからの入力を受け付けるには,イベント処理を使う。

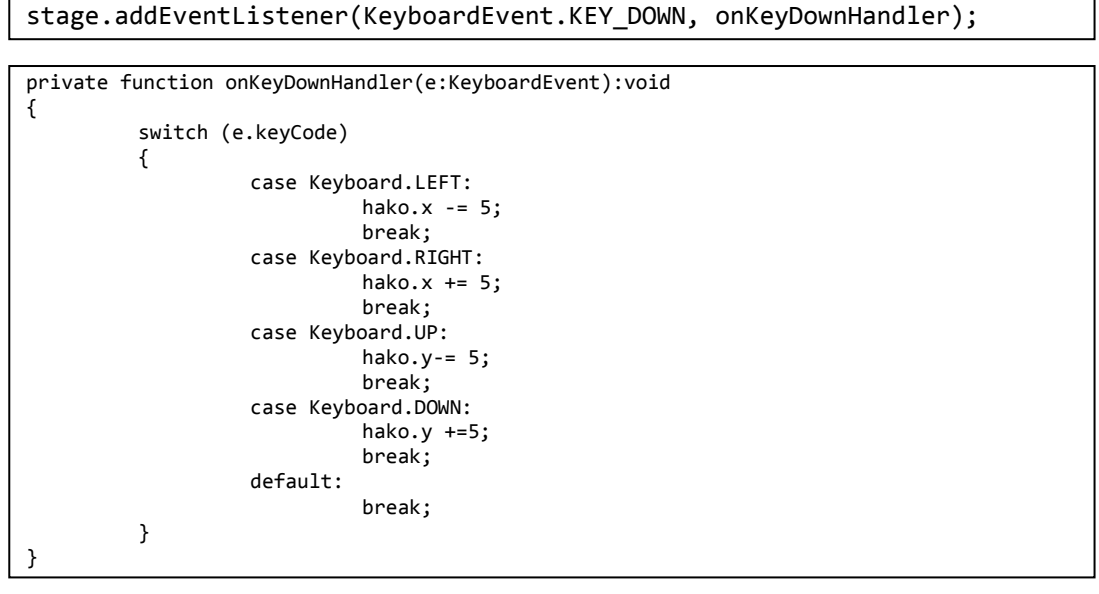

図 2.2.4 キーボードイベント

#### 3 ライブラリ

#### 3.1 Papervision3D

#### 3.1.1 Papervison3D とは

ライブラリを用いることによって三次元表現の手間が省くことができる。三次元表現の ライブラリはいくつか存在するが一番資料が豊富で、なじみやすいのは「Papervision3D」 (以下 PV3D)である。現在は「PV3D」は開発が進んでいるのか不明であるが,別の「Away3D」 というライブラリは「PV3D」から派生したもので,今後ライブラリを変えたとしても十分 対応できると考える。また,「PV3D」と別のライブラリの連携についてもいろいろできるこ とは多く,三次元表現の幅を広げている。いくつかサンプルプログラムを示し,他のライ ブラリとの連携も試してみる。

#### 3.1.2 画面表示の概念

```
var cube:Cube;
var material:WireframeMaterial = new WireframeMaterial(0x0000FF);
var materials:MaterialsList = new MaterialsList( { all:material } );
cube = new Cube(materials, 200, 200, 200, 1, 1, 1);
scene.addChild(cube);
```
var material:ColorMaterial = new ColorMaterial(0x0000FF);

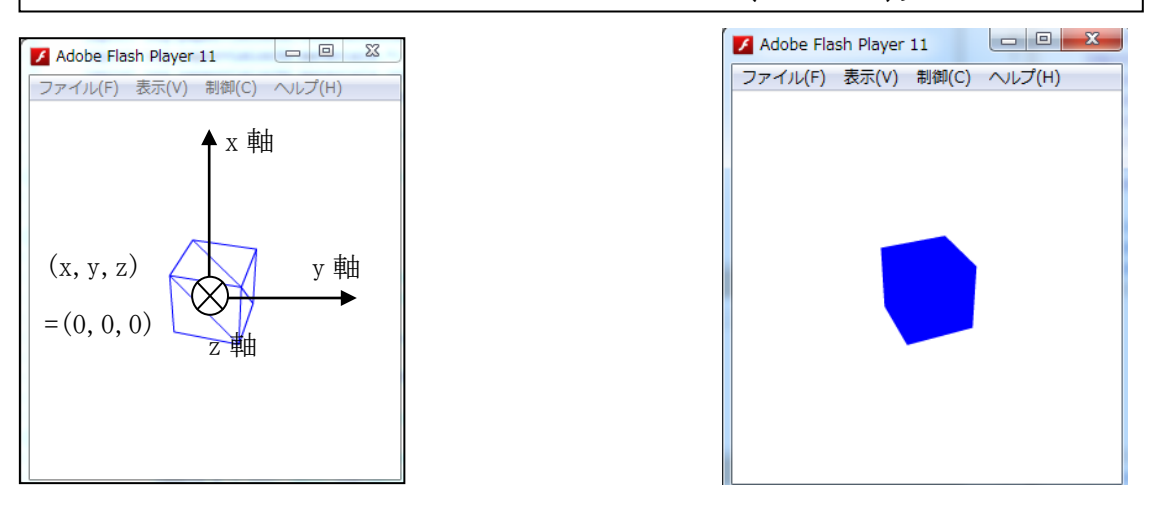

図 3.1.1 直方体の表示(上プログラム:左図はワイヤーフレーム

下プログラム(変更部分のみ):右図はカラーマテリアル)

図 3.1.1はPV3D で作った直方体である。プログラムの仕組みは,図 3.1.2に示している。 三次元空間に配置されているオブジェクトを,カメラを通して Flash ステージにビューポ ートを通して表示することになる。そのため座標軸が Flash とは違うことになる。その座 標軸は図 3.1.1 のようになる。座標軸の中心は,画面の左上ではなく画面の中心になる。 また,画面から奥に向かってz軸が伸びていることになる。

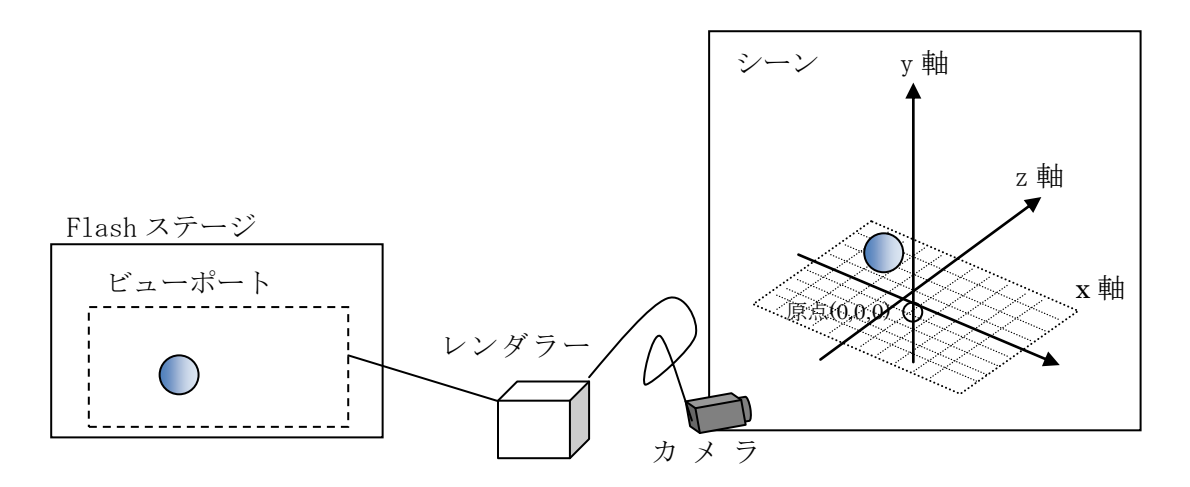

図 3.1.2 Papervision3D の表示概念

2.2 のテストプログラムで作った正方形(図 2.2.2)との違いを明確にするため,図 3.1.3 に示すように,直方体 7 個配置し,回転させてみるプログラムを作成した。

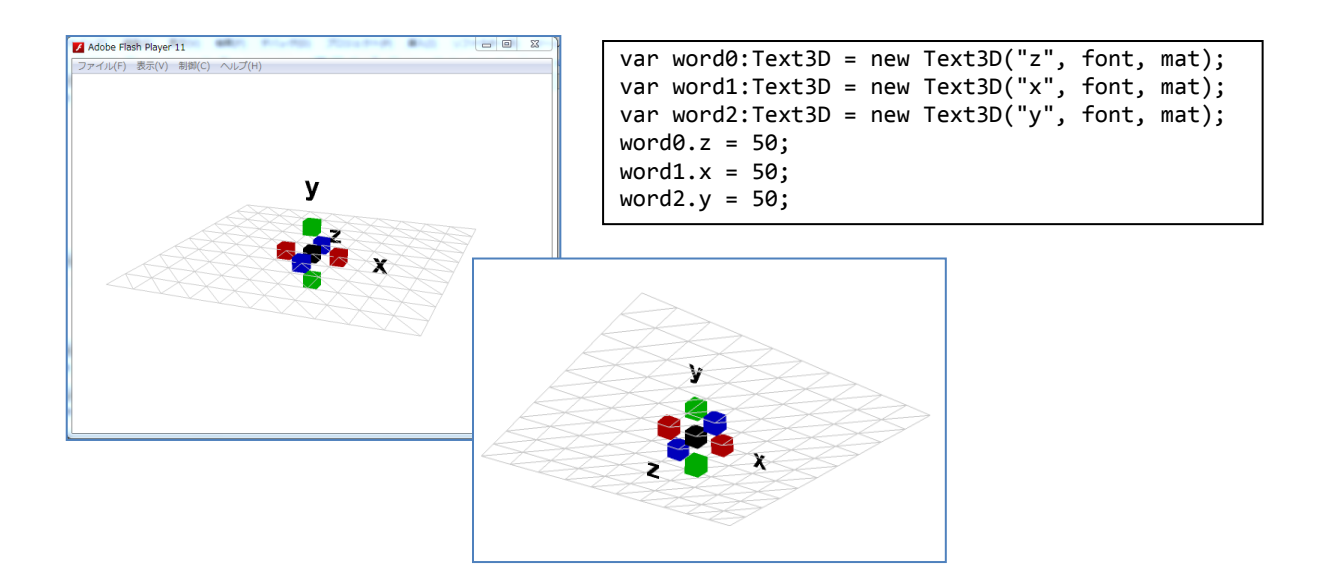

図 3.1.3 座標の確認プログラム

三次元表現を行うにあたってプログラムを作成するためには,PV3D では準備が必要であ る。上記で示したプログラムは BasicView クラスを継承したものと,Sprite クラスを継承 したものでそれぞれ作成している。BasicView クラスは PV3D の初期化設定を省くことがで き,すぐに三次元表現を始めることができる。Sprite クラスを利用する場合は,ステージ, 三次元空間およびカメラの初期化などを自分で行わなければならない。

```
public function Main() {
                       init();
}
private function init():void 
{
        setStage();
        setScene();
        setCamera();
        addEventListener(Event.ENTER_FRAME,onEnterFrameHandler);
}
private function setStage():void 
{
        stage.quality = StageQuality.MEDIUM;
        stage.scaleMode = StageScaleMode.NO_SCALE;
        stage.align = StageAlign.TOP_LEFT;
        stageW=stage.stageWidth;
```
図 3.1.4 Sprite クラスによる初期化設定の一部

#### 3.1.3 その他

図 3.1.5 は,直方体を 6 個横に並べたものを回転させるプログラムである。図 3.1.1 の プログラムを応用しているが,大きな違いはレンダラ―である。図 3.1.1 は BasicView と 呼ばれる簡略化したレンダラ―による描画である。図 3.1.5 は見て分かるように鏡面反射 するようにした ReflectionView というものを利用している。また,図 3.1.6 は生徒が作っ た三次元テキストアニメーションの様子である。生徒には,テキストの作成と動かす基本 のみを教えたが,自分なりに工夫して面白い動きを作り出している。

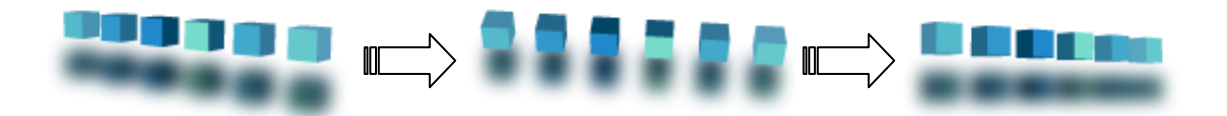

図 3.1.5 直方体の回転と鏡面反射

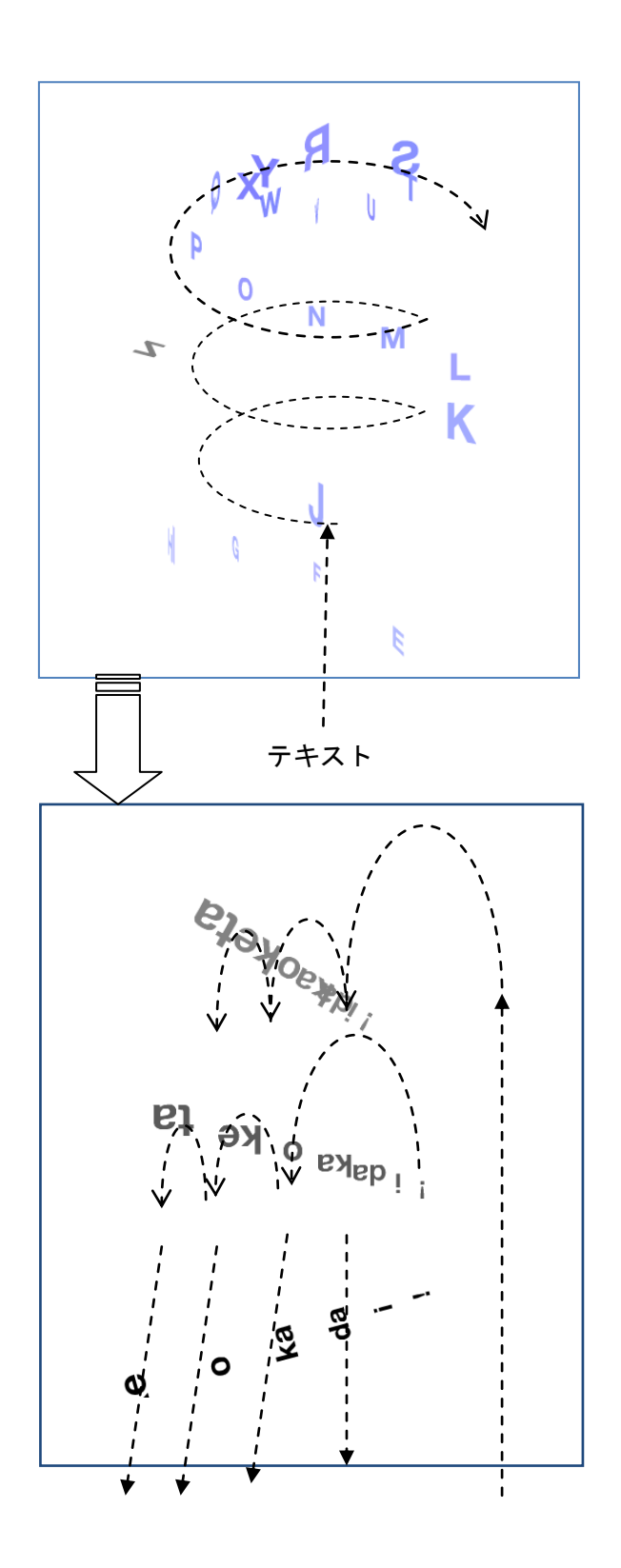

図 3.1.6 三次元テキストの回転とアニメーション (生徒作品)

#### 3.2 ページめくり表現

PV3D では基本的な三次元物体(プリミティブオブジェクト)がいくつか用意されている。 代表的なものは、Plane(平面)・Cube (直方体)・Sphere (球体) である。しかし,実際に はさまざまな動きや形状に対応する必要もある。3.1 では上記の Cube を使ってプログラム を組んだが,ここではメッシュ制御を使った形状変化として,本のページがめくれる表現 ができないか探して試してみた。現在はめくれるところ(図 3.2.1 参照)までできているの で,途中経過のみ紹介する。「ページめくり」の表現には,いくつかクラスやライブラリが あり公開されている。今回はその中で,「CurlingPage」を使うことにした。これは,Lee Felarca 氏のサイトにある「CurlingPlane.as」というクラスである。残念ながら,このク ラスは PV3D(1.5)のときのクラスであり,現在の PV3D(2.x) では使用できない。そのため, クラス自体を現在のバージョンに対応させる必要があった。メッシュ制御におけるクラス は PV3D(1.5)では「Mesh3D」,「Face3D」を使ったが, PV3D(2.0)では「TriangleMesh3D」, 「Triangle3D」にそれぞれ変更されている。また,それに伴いコンストラクタ引数も違っ たので,変更していった。主な変更点のみ図 3.2.2 に示している。

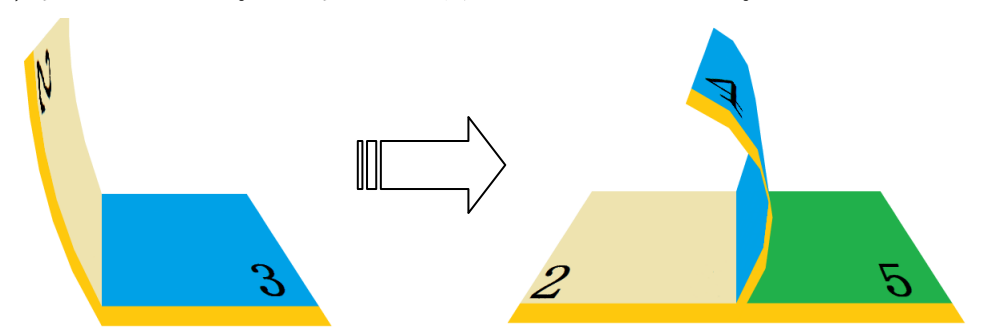

図 3.2.1 ページめくりの動作

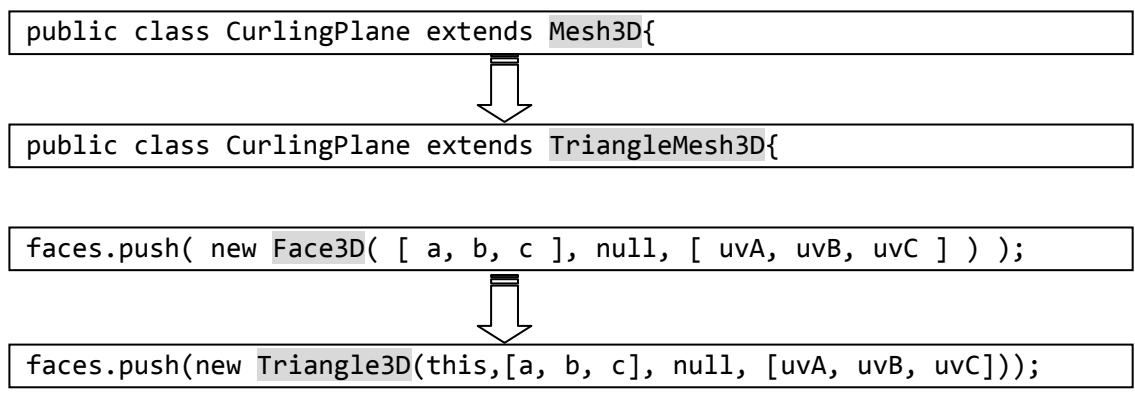

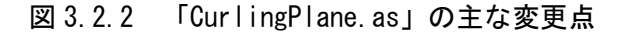

#### 3.3 AR(拡張現実)

AR はスマートフォンの普及やゲーム機に導入されるなど目にする機会が増えてきた。最 近では Google が AR を使ったメガネを発表したり, カーナビで現実の世界に直接ナビ画面 を投影したりするなど注目を集めている。AR 制作のソフトウェアはたくさんあるが,Flash でも AR 用のライブラリが以前からあるので,活用してみた。今回は,ひとつのマーカーを 使ったものと,複数のマーカーを使ったプログラムを作成した。また,実際にマーカーに 穴が開くような表現を行うプログラムも試してみた。

#### 3.3.1 FLARToolkit ライブラリ

「FLARToolkit」は C 言語用の「ARToolkit」やそれを Java 用に移植した「NyARToolkit」 からさらに ActionScript3.0 用に移植した AR 用のライブラリである。マーカーの上に三次 元物体を載せることができる。また、PV3D も活用できるので PV3D の知識さえあれば、い ろいろな応用プログラムも可能である。

#### 3.3.2 マーカー作成

FLARToolkit で使えるマーカーは正方形で,色の濃い部分の中に明るい部分が中心にあ るようなもの(図 3.3.1)である。

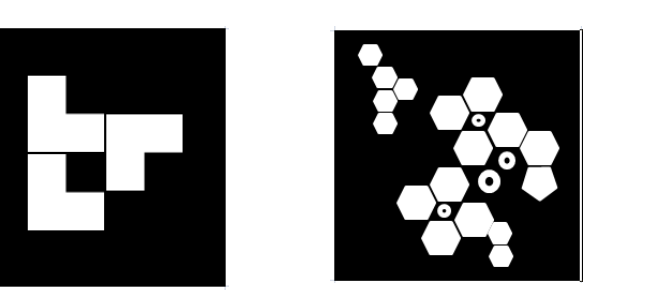

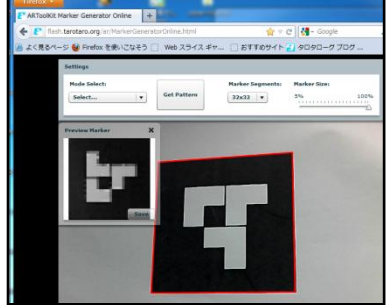

図 3.3.1 自作マーカーと取り込む様子

今回,マーカー作成には Microsoft Office Excel2007 を用いた。図 3.3.2 に簡単な Excel の説明を載せている。これで作ったマーカーを印刷して,「ARToolkit Marker Generator Online」[\(http://flash.tarotaro.org/ar/MarkerGeneratorOnline.html\)](http://flash.tarotaro.org/ar/MarkerGeneratorOnline.html) ツールを使って マーカーをデータ化する。Excel ではアドインで,印刷時に長さが 8cm×8cm になるように してある。

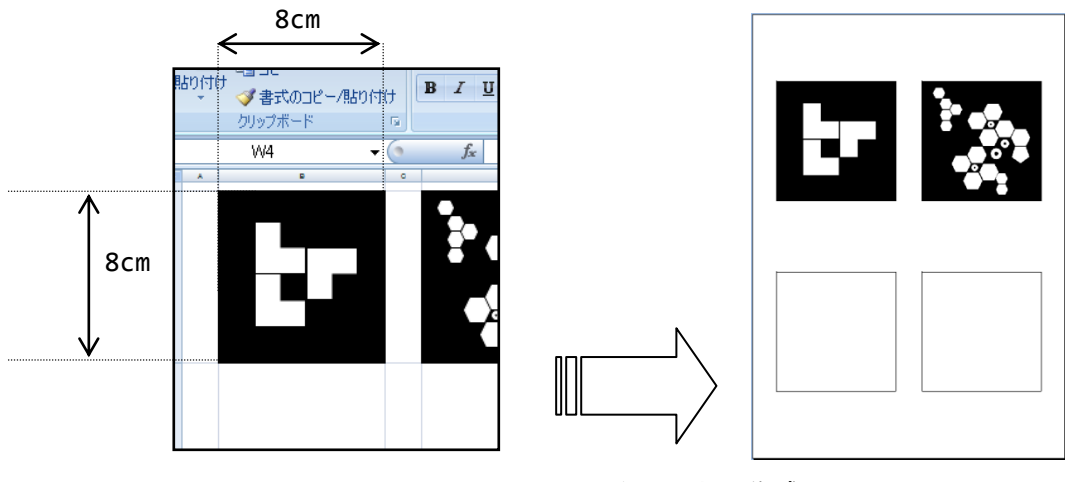

図 3.3.2 Excel によるマーカー作成

## 3.3.3 作成したプログラムについて

# (1) オブジェクトの表示と回転

図 3.3.3 に示したものは,PV3D 上の座標系(a)と AR 上の座標系(b)である。PV3D のオブ ジェクトは AR で表示する際は,図 3.3.3 のように x軸, z 軸それぞれ 90 度回転させる必要 がある。実際にテストプログラムで座標系を再現してみたものが,図 3.3.3(c)である。

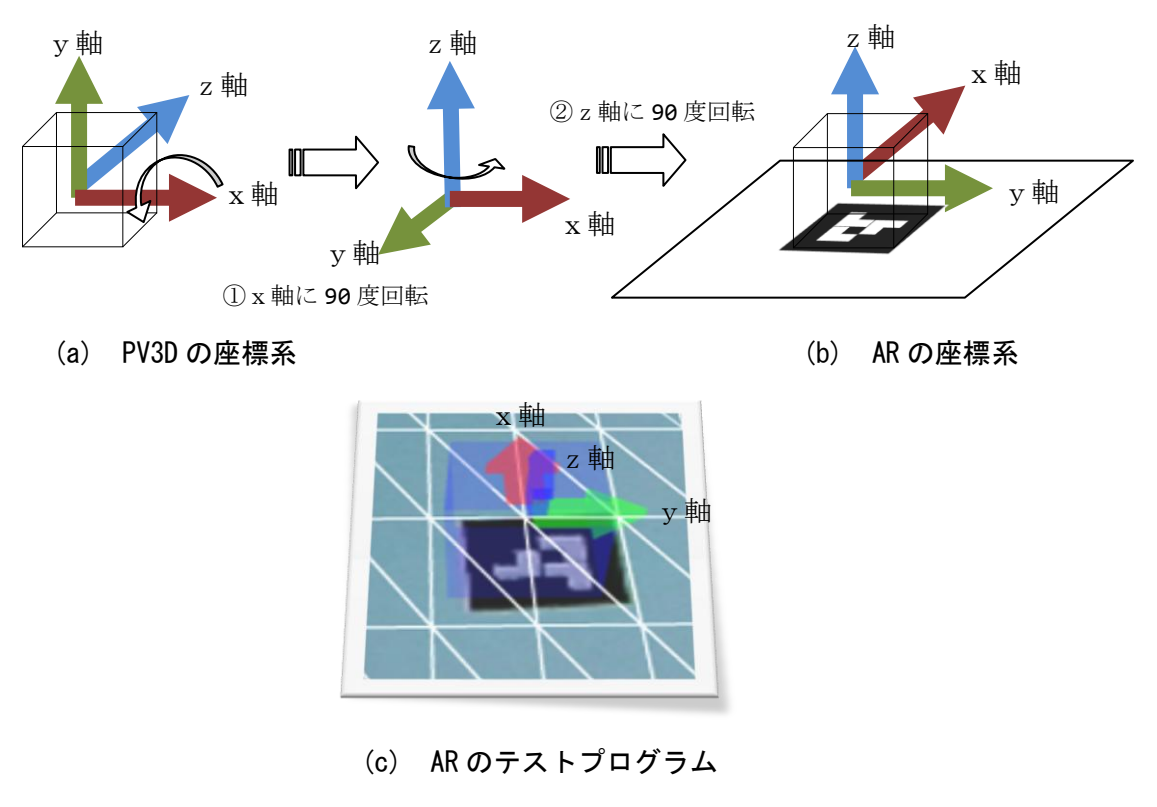

図 3.3.3 AR マーカーと座標軸の関係

#### 3.3.4 応用プログラム

オブジェクトを表示するだけのプログラムから,マーカー部分に穴をあけるプログラム を試してみる。「HAPPY NEW YEAR '09」[\(http://09.aid-dcc.com/\)](http://09.aid-dcc.com/)のサイトでは年賀状の マーカーが下がっていき,物が飛び出してくる。こうしたプログラムはどのように行われ ているのか,調べて試してみた。

マーカー部分に穴をあけるためには,2つの工程が必要である。一つ目は,穴をどのよ うに表現するかである。また,穴をあけたときにオブジェクトが透けて見えてしまうこと を防ぐことである。

#### (1)穴の表現

「Saqoosha」サイト [\(http://saqoo.sh/a/1676\)](http://saqoo.sh/a/1676)にどのように表現しているかが公開さ れていた。それを参考に穴をマーカー上にあけてみる。当初,平面を 4 枚用意し穴を表現 してみた。これは失敗に終わった。AR でマーカー上に平面を 4 枚並べると図 3.3.5 のよう になり,マーカーを動かすと明らかにマーカーの上に載っているようにしか見えない。 そこで,直方体である Cube オブジェクトを作って,上面に穴をあけたものを図 3.3.5(b) のように配置すればよい。さらにこの状態では,まだ灰色部分が見えてしまうのでこの部 分を見えなくすれば完成である。消す方法は,動画の合成に使うクロマキのようなもので ある。 ColorMatrixFilter ク ラ ス を 使 え ば , 特 定 の 色 を 消 す こ と が で き る 。 ColorMatrixFilter は 4 行×5 列の行列で表し,赤・青・緑・アルファ・加算といったもの からできている。今回は、緑色を消すようにしている。図 3.3.5(b)のように灰色部分に同 じサイズの緑色の Cube をかぶせて,ColorMatrixFilter を適用すると完成である。図 3.3.6 にプログラムのポイントを示している。

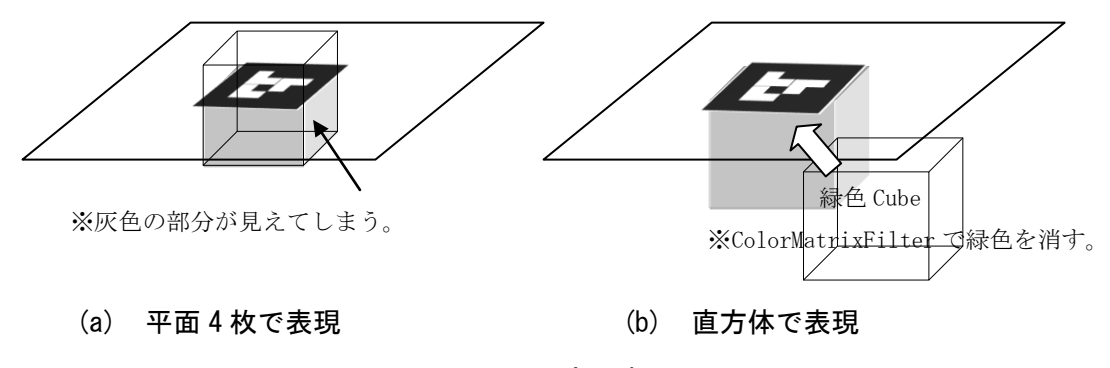

図 3.3.5 穴の表現

内側のみ表示する Cube の作成

Var hole00:Cube=new Cube(mat1,83,83,40,10,10,10,Cube.ALL-Cube.TOP-Cube.BOTTOM, Cube.TOP)) ;

外側を緑色表示する Cube の作成

Var hole01:Cube=new Cube(mat1,83,83,40,10,10,10,0, Cube.TOP)) ;

緑色を消す ColorMatrixFilter

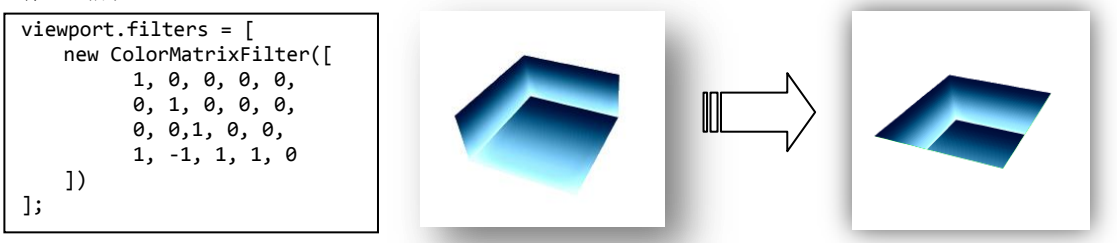

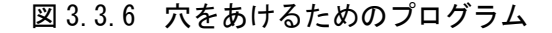

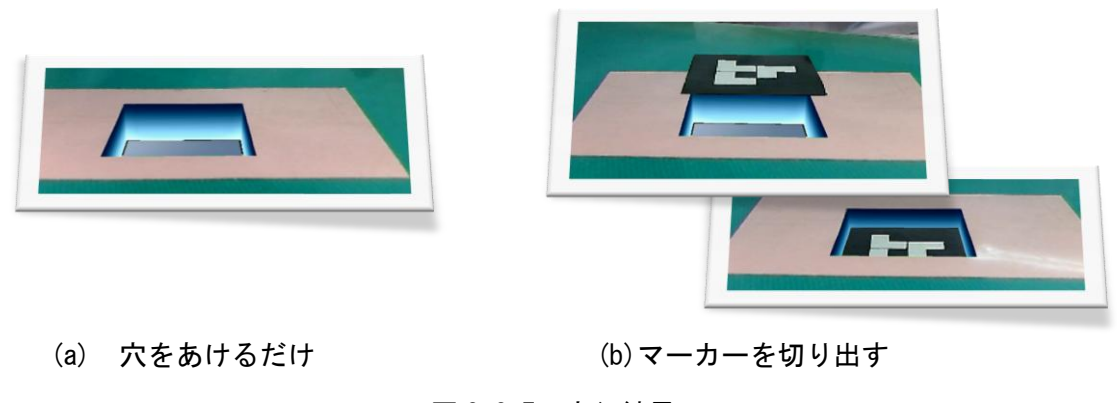

図 3.3.7 実行結果

さらに,表面のマーカーがその穴に沈むようにしてみる。上記のプログラムで穴をあけ ることができるが,マーカー自体が沈んだり,動いたりすることで穴がそこに存在してい る感覚が強くなる(図 3.3.7(b))。マーカーを動かすためには,ページめくりで使用した Triangle3D クラスを用いて,UV 座標を利用する。このプログラムの詳細は,「gihyo.jp(技 術評論社)」[\(http://gihyo.jp/design/feature/01/flartoolkit/0004\)](http://gihyo.jp/design/feature/01/flartoolkit/0004)のサイトにて説明 がなされている。仕組みとしては,カメラでマーカーを認識する際にキャプチャしている 画像をマテリアルとして平面を作成する。キャプチャするところは,ダミーで動かす平面 と同じ平面を用意することで行っている。そして,ダミーの面から取得した面を動かす面 へと変換させている。

#### 3.4 WiiFlash

Wii リモコンは任天堂の家庭用ゲーム機 Wii でコントローラとして使われているもので ある。Bluetooth による接続ができるのでパソコンでも使用できる。WiiFlash ライブラリ を用いれば,簡単にパソコンで入力装置として利用することができる。Johnny Chung Lee 氏が Wii リモコンを受信部として使う逆転の発想で作った「WiiDesktopVR」は YouTube で 公開され話題になっている。このプログラムは C#, DirectX で作っているが、このような ものを PV3D と WiiFlash で作ってみた。

#### 3.4.1 必要なもの

- ・Wii リモコン(旧式)
- ・自作赤外線センサ(図 3.4.1 参照)
- ・WiiFlashServer

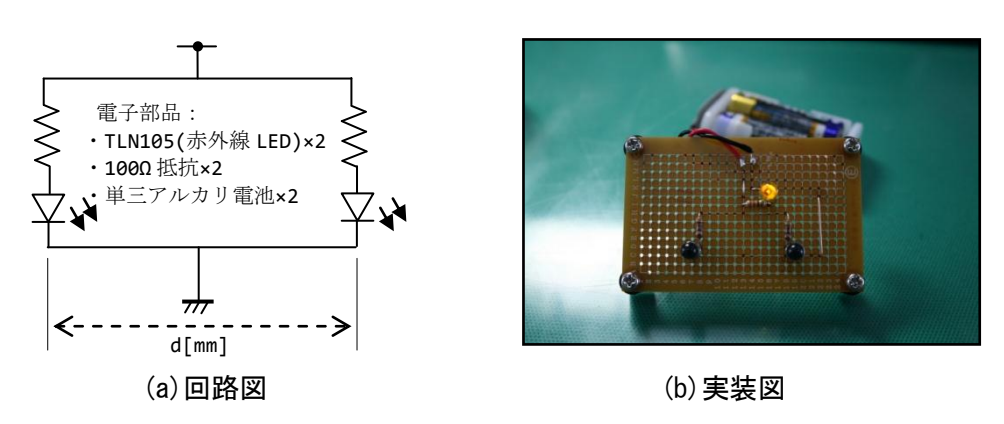

図 3.4.1 自作赤外線センサ

#### 3.4.2 計測プログラム

Wii リモコンを使用するためには、どのように赤外線センサを受け取っているのか知る 必要がある。書籍やインターネットなどでも情報があり、仕組みは理解できるが、実際に 計測用のプログラムを作り,計測してみた。どのように中心をとらえているのかだいたい 理解したうえでプログラムを作成したので,どこに赤外線センサがあるのかを表示するオ ブジェクトを用意できた。大切なのはどのような値が表示されるのかを計測することであ る。図 3.4.2 が計測用プログラムの画面である。生徒にも計測用プログラムのひな形であ る三次元座標を作らせてみた。Wii リモコンの値の代わりにマウスの座標値を使って,計 測用プログラムである。図 3.4.3 のようなもので,マウスの位置によって座標が動く。

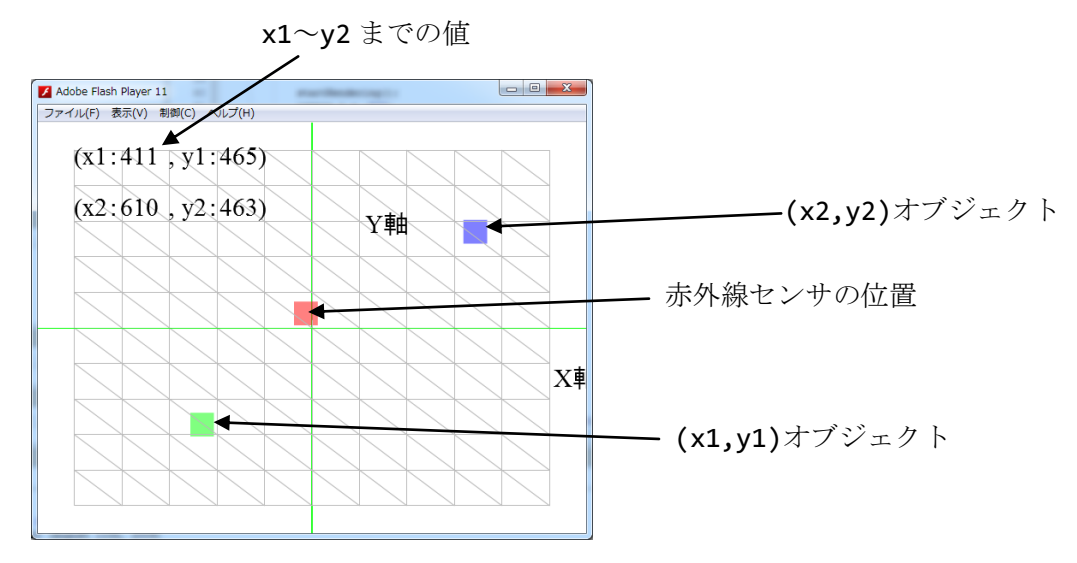

<sup>※(</sup>x1, y1)オブジェクトは反転して位置を表示している。

図 3.4.2 計測用プログラム

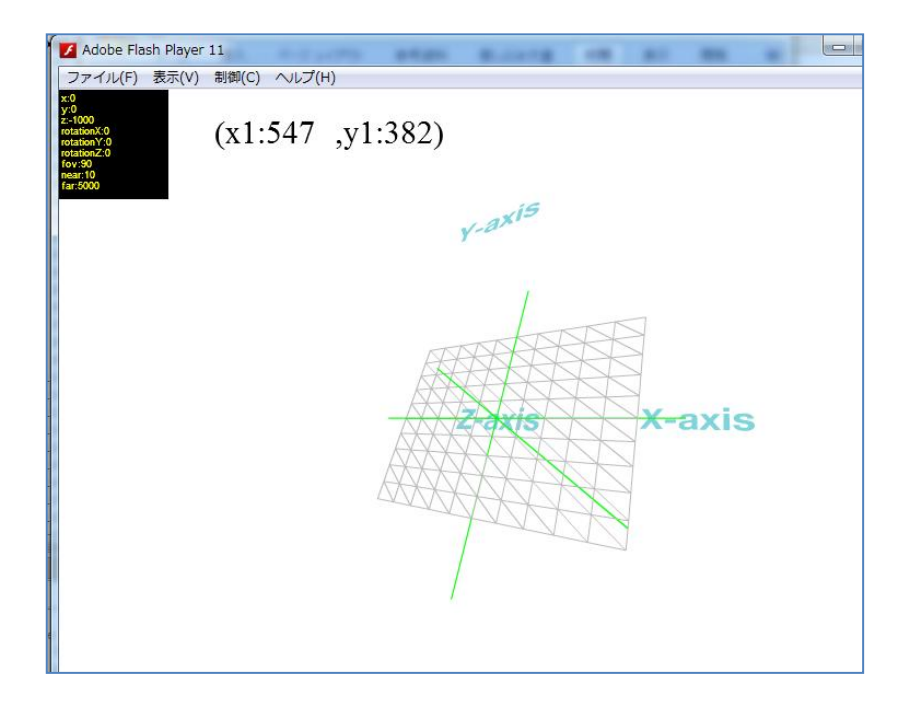

図 3.4.3 計測用プログラム生徒作品

現在,計測を継続中であり生徒は課題研究の一環として,いろいろな条件で計測をして いる。図 3.4.4 は実際の計測の様子である。外からの赤外線も取り込むことがあるのでで きるだけ,カーテンがある部屋で行っている。

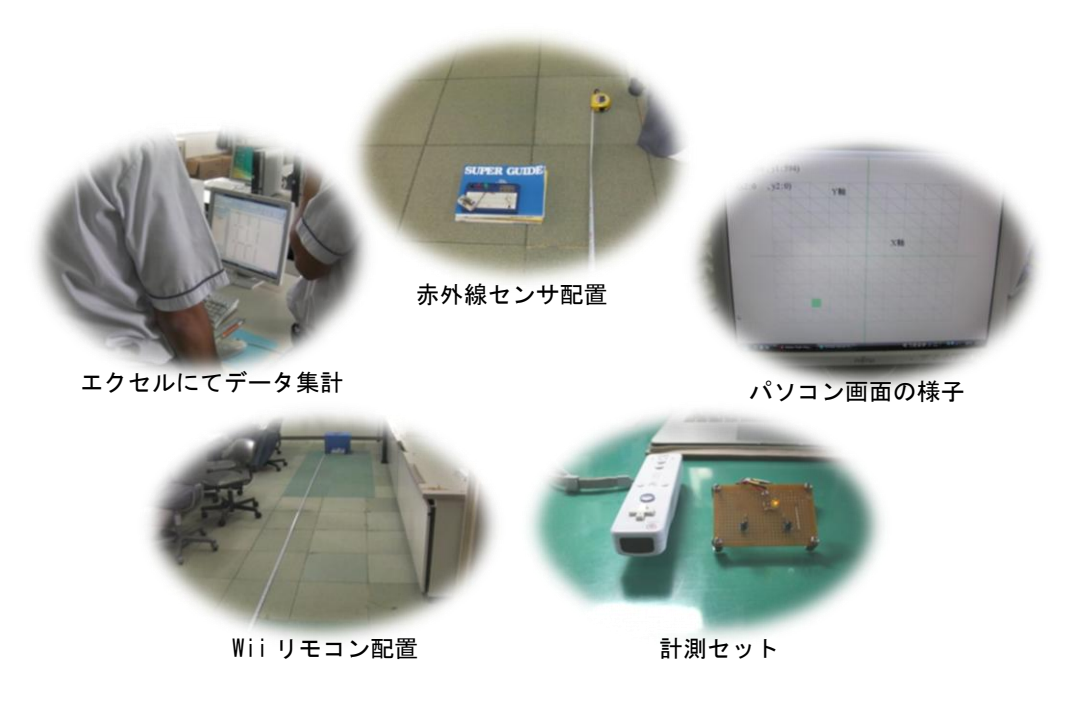

図 3.4.4 計測風景

事前に計測して実験した値やテストプログラムによる内容を示しておく。計測配置図は 下図 3.4.5 のようにする。

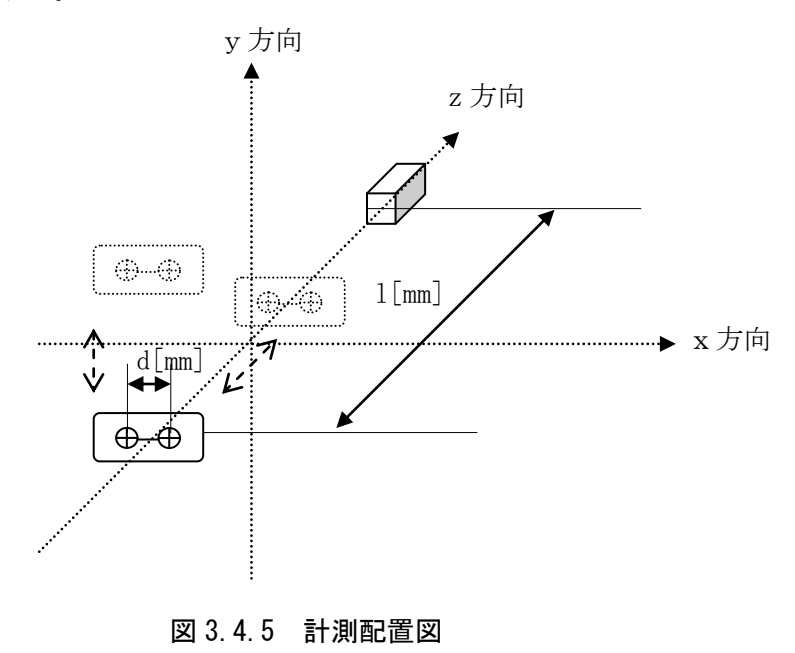

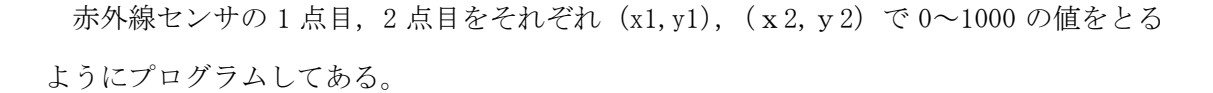

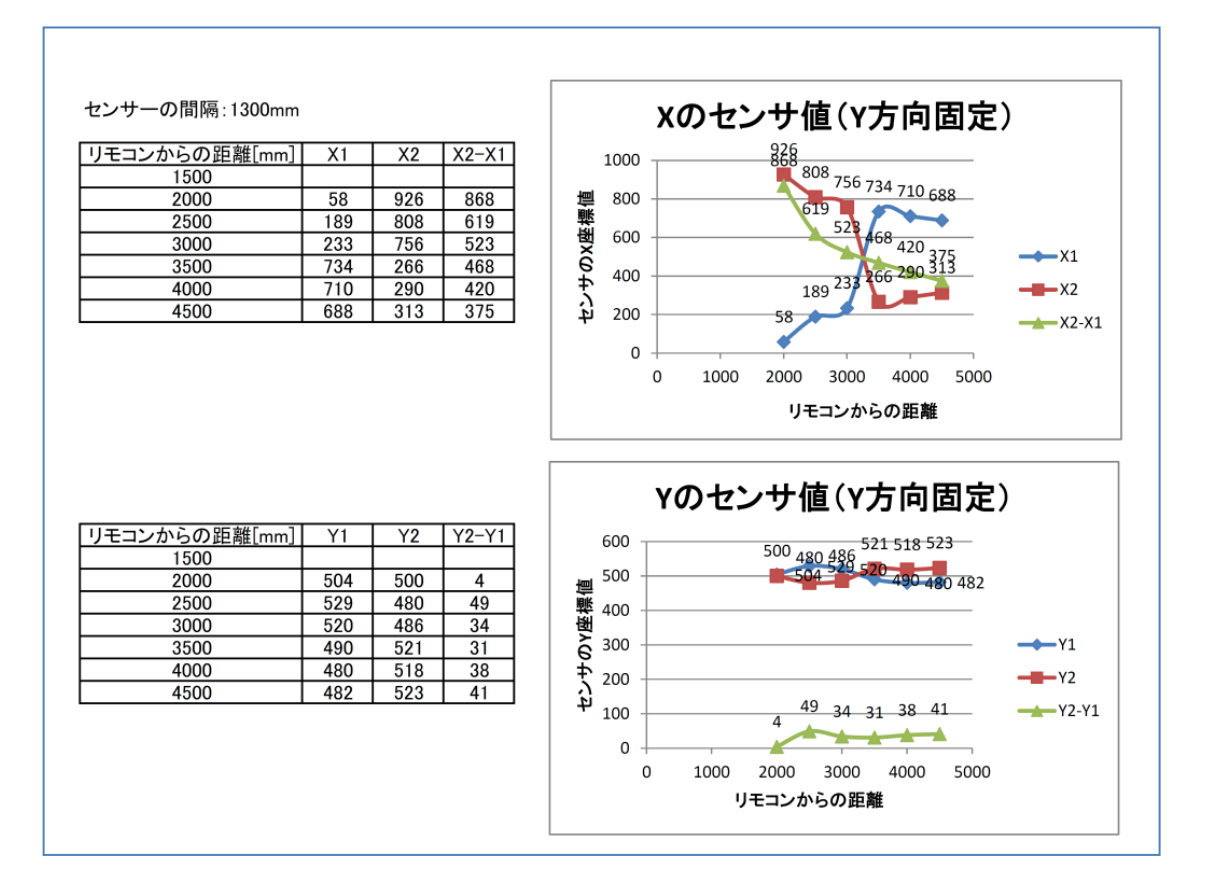

図 3.4.6 v方向を固定したときの. z方向による値

図 3.4.6から、右と左の赤外線センサの差がz方向の位置を表しているようだ。y方向 は手によって固定していることと,計測データが少ないことから,データにばらつきがあ るが,データ数を増やすことと,しっかり赤外線センサを固定して値をとることでばらつ きは減ると考える。上記の計測用センサは赤外線センサの 2 つの位置を 13cm にしてある。 生徒用は 3cm で計測させている。センサのそれぞれの位置の値の差をとって, 現在の位置 を読み取っているようだ。近いほど差は,1000 に近づいている。なお,センサ幅を 13cm にしている場合は,15cm 以下に近づけると計測不能になった。このことから,センサ幅に よって計測できる位置が決まってくる。

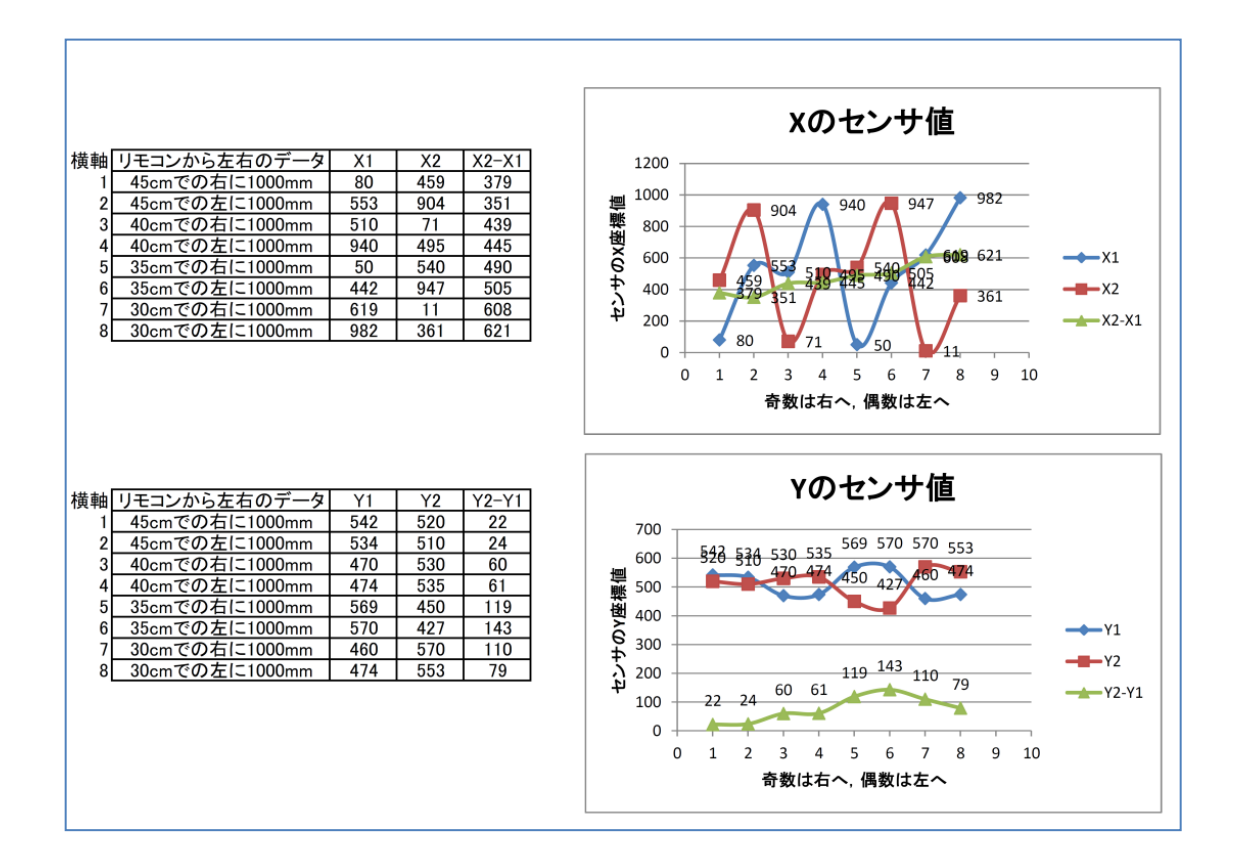

図 3.4.7 センサの値とグラフ (y方向固定)

図 3.4.7 からは、z方向の変化におけるx方向の値変化を記録したものである。奇数番 号が右へ 1000mm 動かしたときで、偶数番号が左へ 1000mm 動かしたときの値である。 z 方 向のときと同じように差をとってみた。

今回は、y方向の変化は計測していないが生徒の課題研究では行う予定である。こうし た計測を通じて,どのようにセンサを配置すればよいのか,距離はどのくらいが適切なの かなどを決めていけばよい。

#### 3.4.3 応用プログラム

Wii リモコンを受信部にして,自作した赤外線メガネをかけて画面上の三次元空間が動 くものを作成した。メガネをかけて,画面をのぞくとその方向から空間を見ることができ る。テストプログラムは,図3.4.8のように、正方形をz方向に並べて、その中にいくつ か直方体を配置してみた。

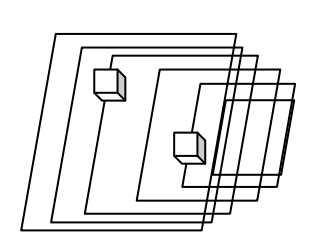

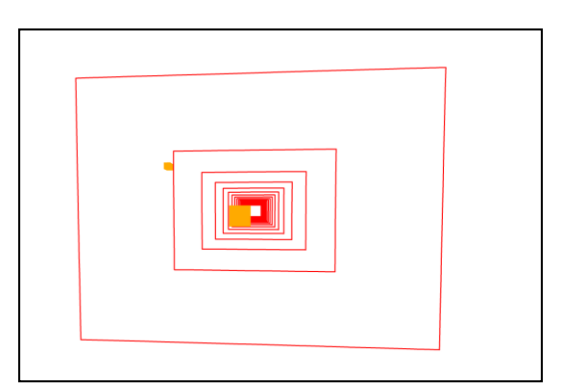

(a)オブジェクト配置 (b)実際の画面

図 3.4.8 テストプログラム

赤外線センサの動きに応じて,画面が動くことにより空間の中を覗くようにしている。 Wii リモコンの位置や傾きなど工夫してできるだけスムーズに動くようにした。

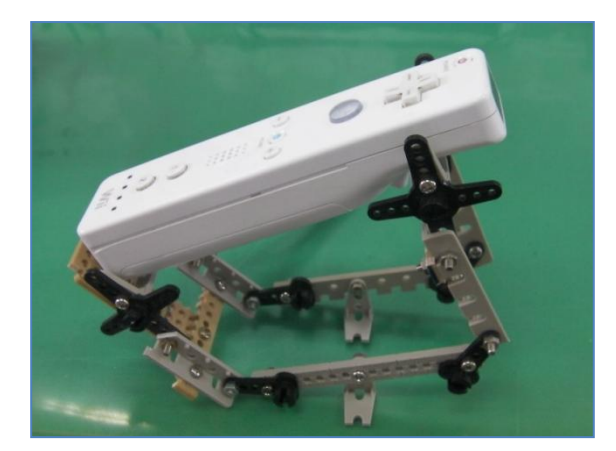

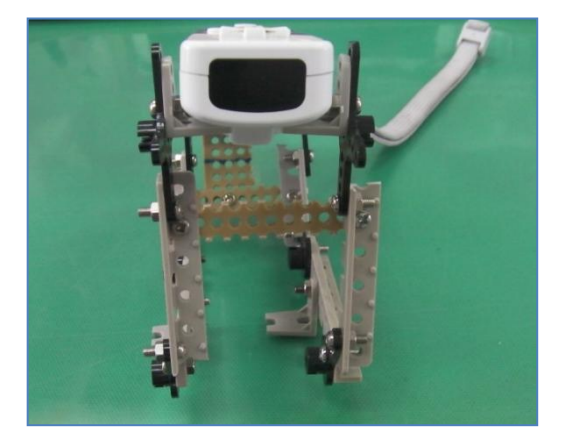

図 3.4.9 Wii リモコン設置

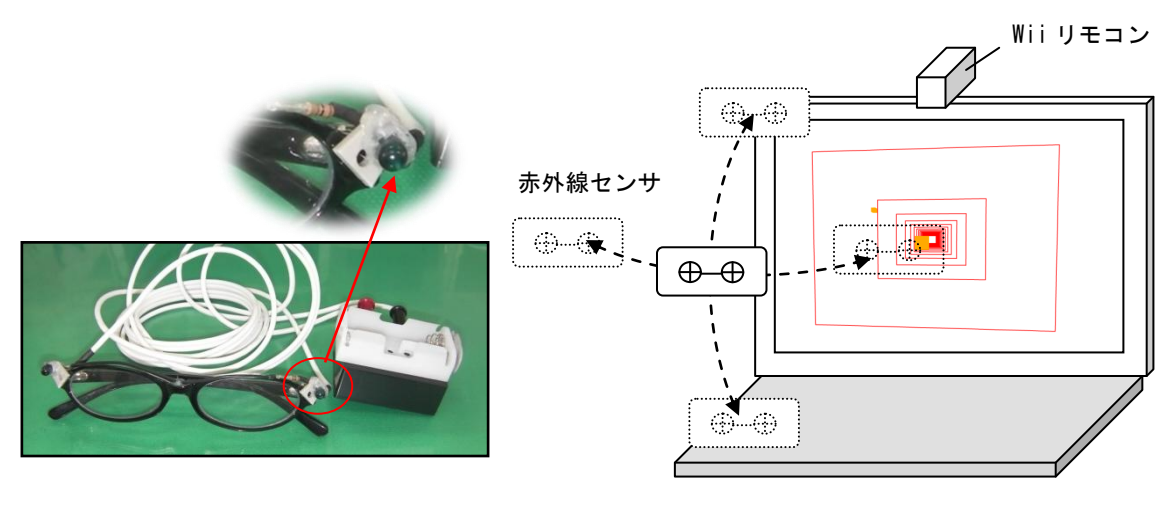

(a) 赤外線センサ (a) 赤外線センサの動き

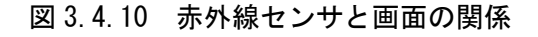

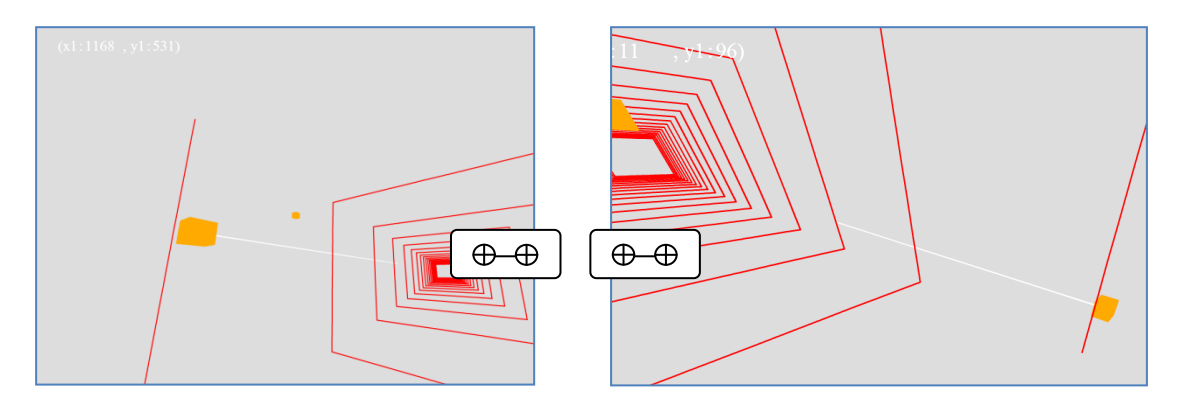

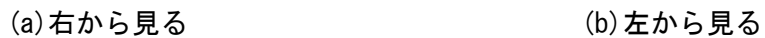

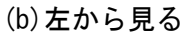

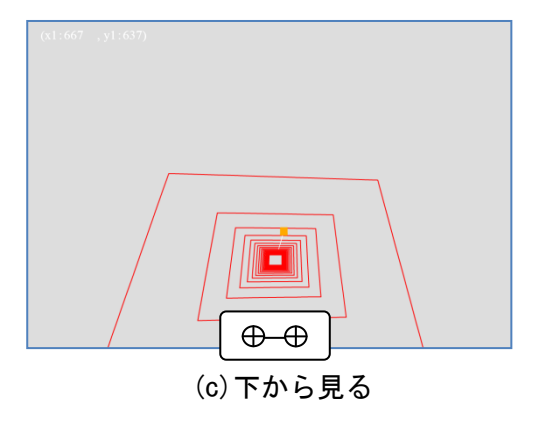

図 3.4.11 赤外線センサの位置による見え方

#### 4 最後に

ActionScript3.0 によるプログラミングで作成できる Flash コンテンツは,アイディア 次第でいろいろなことができることが分かる。ライブラリを活用したプログラムを試せる だけ試してみたが,他にも多くのライブラリが存在している。こうしたプログラムの大半 は書籍やインターネットで容易に情報収集できる。

今回示したプログラムをするにあたって、ライブラリを利用することのメリットは、プ ログラムの入力が非常に少なくて済むということである。事前にサンプルプログラムを作 り生徒に示すことで興味を持って取り組める。今後はさらにオブジェクト指向についても 理解を深め、生徒へ還元していきたい。

iOS や Andoroid などのモバイル端末では Flash をサポートしないものも増えてきたが, ActionScript3.0 による AdobiAIR 技術で同じようなことができる。日々の情報技術の進歩 と学校現場の情報技術を学ぶ環境のずれをできるだけなくせるように,工夫していきたい。

#### 参考文献等

・zero point nine.com:

<http://www.zeropointnine.com/blog/3d-page-curl-effect-using-papervision3d/> <http://www.zeropointnine.com/blog/3d-page-curl-effect-updated/> http://blog.r3c7.net/?p=105

・gihyo.jp(技術評論社):

<http://gihyo.jp/design/feature/01/flartoolkit/0004>

- ・Flash3D コンテンツ制作のための Papervision3D 入門(エクスナレッツ:池田泰延 著)
- ・Papervision3D ではじめる Flash3D アニメーション(技術評論社:ハヤシ カオル 著)
- ・ActionScript3.0 ライブラリ入門

(翔泳社:新藤愛大,池田泰延,浦野大輔,加茂雄亮

河村晃匡,小林陽介,高輪知明,タロタローグ,召田敬,森山篤 著)

・WiiRemote プログラミング

(オーム社:白井暁彦,小坂崇之,くるくる研究室,木村秀敬 共著)